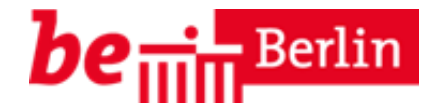

# **Anleitung für QM und BENN Anlage von Konferenzräumen und Einladung zu Webkonferenzen in BigBlueButton (BBB)**

Die Senatsverwaltung für Stadtentwicklung und Wohnen stellt Ihnen im Rahmen der Städtebauförderung die datenschutzkonforme Videokonferenz-Plattform BigBlueButton auf einem deutschen Server der Berliner Firma Werk21 zu Verfügung als Instrument der digitalen Kommunikation und Beteiligung.

Diese Anleitung beschreibt die Anlage von Konferenzräumen durch Quartiersmanager und Teams des Programms "BENN – Berlin Entwickelt Neue Nachbarschaften" sowie die Einladungen zu Sitzungen der Steuerungsrunden, Gremien- und Projektbesprechungen.

Weitere grundlegende Erklärungen zur Nutzung von BigBlueButton finden Sie in den Anleitungen für die Teilnahme an sowie die Moderation und Präsentation in Webkonferenzen in BigBlueButton (BBB).

### **Inhaltsverzeichnis**

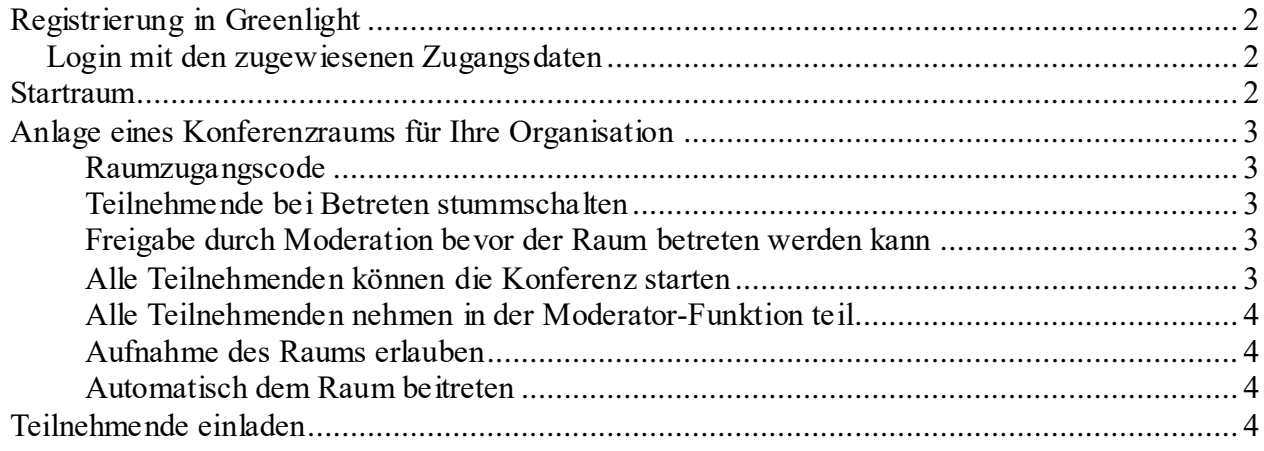

## **Registrierung in Greenlight**

Alle Beauftragten der Städtebauförderungsprogramme Sozialer Zusammenhalt (Quartiersmanagement) sowie "Berlin Entwickelt Neue Nachbarschaften" (BENN) erhalten von der Senatsverwaltung für Stadtentwicklung und Wohnen per Mail die Bitte zur Registrierung in BigBlueButton bzw. dessen Managementoberfläche Greenlight.

In Greenlight können Sie Ihre eigenen Räume erstellen, um Konferenzen zu veranstalten, zu ihnen einladen und beitreten.

#### **Login mit den zugewiesenen Zugangsdaten**

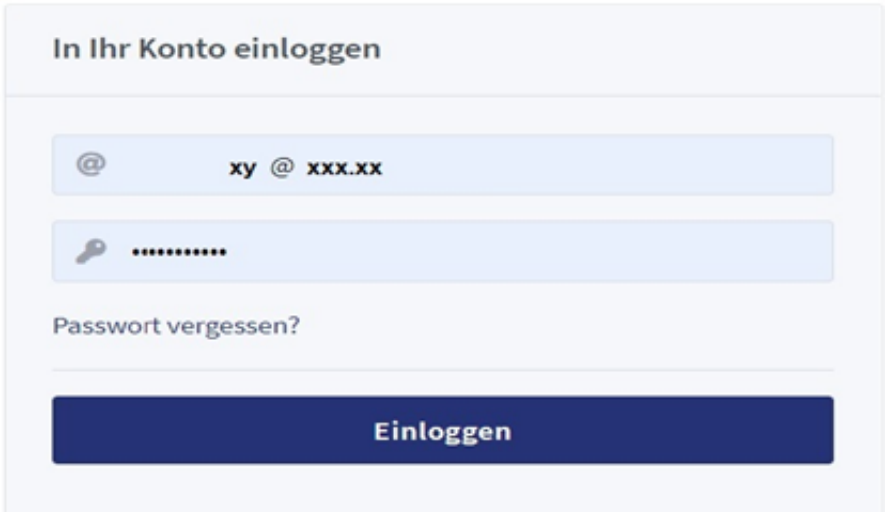

Eine Selbstregistrierung ist deaktiviert, sodass nur eingerichtete Konten aktiv sind.

## **Startraum**

Nach dem Login erhalten Sie Zugang zu Ihrem Startraum, oben rechts erscheint der Name Ihres Kontos (s. Nr. 1 im Bild).

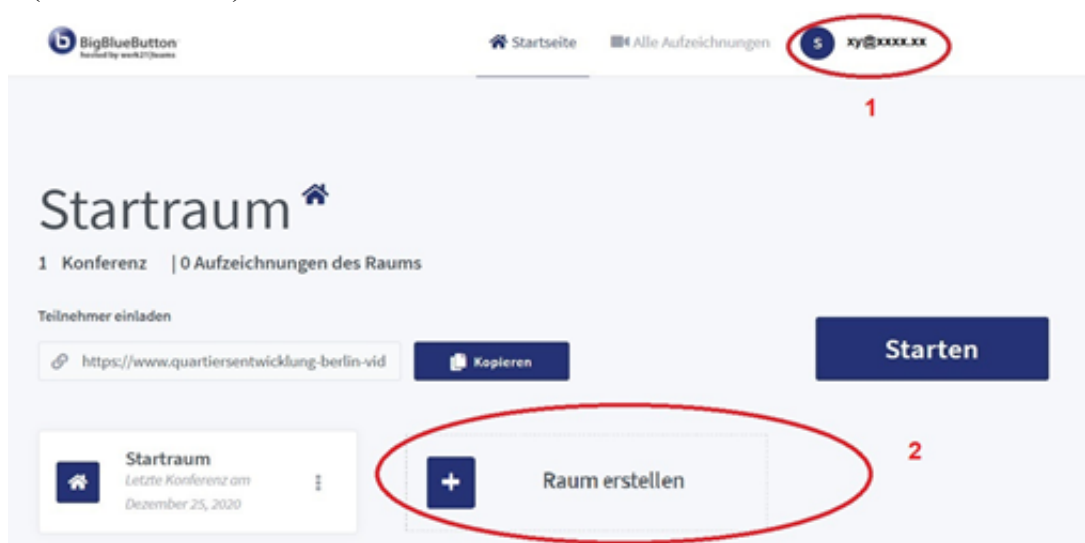

Mit diesem Startraum verfügen Sie bereits über einen eigenen Konferenzraum.

Bitte legen Sie nun einen Konferenzraum an für Ihre Organisation (hier: QM- oder BENN-Gebiet), indem Sie den Button "Raum erstellen" anklicken (s. Nr. 2 im Bild).

## **Anlage eines Konferenzraums für Ihre Organisation**

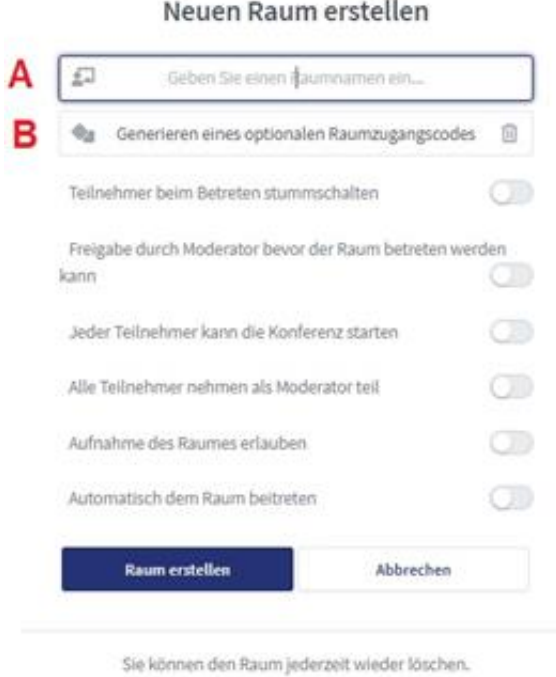

Als Namen des neuen Raums (s. Buchstabe A im Bild) geben Sie bitte Ihre Organisation (hier: Ihr QM- oder BENN-Gebiet) an.

Diesen Konferenzraum können Sie dann nutzen für Steuerungsrunden, Gremiensitzungen (Quartiersrat, Vergabejury u.a.m.) Gespräche mit Projektträgern und andere Gespräche, die Sie digital führen möchten.

#### *Raumzugangscode*

Sie können optional die Sitzungen in ihrem Konferenzraum mit einem Raumzugangscode (s. Buchstabe A im Bild) schützen, den Sie den Teilnehmenden mit der Einladung zusenden.

Darüber hinaus können Sie den Raum individuell konfigurieren:

#### *Teilnehmende bei Betreten stummschalten*

Dies empfiehlt sich bei Sitzungen mit vielen Teilnehmenden, um Störungen durch Nebengeräusche zu vermeiden.

#### *Freigabe durch Moderation bevor der Raum betreten werden kann*

Diese Funktion ermöglicht zusätzlich zum Raumzugangscode eine hohe Kontrolle des Zugangs zur Sitzung, belastet jedoch zugleich die Moderation insbesondere beim Start der Veranstaltung. Das Team (QM oder BENN) kann sich diese Aufgabe auch aufteilen, indem mehrere Personen aus dem Team Moderationsrechte erhalten.

#### *Alle Teilnehmenden können die Konferenz starten*

Diese Funktion sollte nur in Ausnahmefällen genutzt werden, da Sie als Veranstalter oder Veranstalterin grundsätzlich die Verantwortung und die Kontrolle über ihren den Konferenzraum ausüben sollen.

### *Alle Teilnehmenden nehmen in der Moderator-Funktionteil*

Diese Funktion sollte nur in Ausnahmefällen genutzt werden, da Sie als Veranstalter oder Veranstalterin grundsätzlich die Verantwortung und die Kontrolle über ihren den Konferenzraum ausüben sollen.

### *Aufnahme des Raums erlauben*

Diese Funktion soll aus Datenschutzgründen nicht genutzt werden.

#### *Automatisch dem Raum beitreten*

Wenn diese Option aktiviert ist, startet die Konferenz direkt nach dem Klick auf "Raum erstellen".

## **Teilnehmende einladen**

Nach Anlage Ihres Konferenzraums in Greenlight können Sie den Link zu Ihrem Raum kopieren und in die Einladungsmail an die Teilnehmenden versenden.

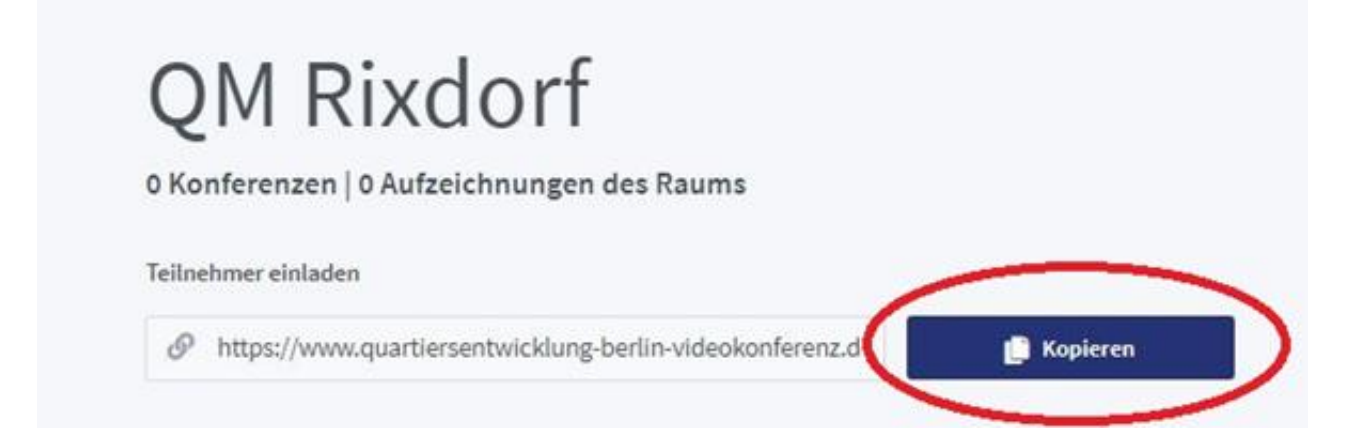

Alternativ können Sie den Konferenzraum starten und finden den Link zur Einladung im Willkommensfeld. Diesen Link müssen Sie allerdings selbst markieren und dann kopieren, um ihn dann wiederum per Mail an die Teilnehmenden zu versenden.

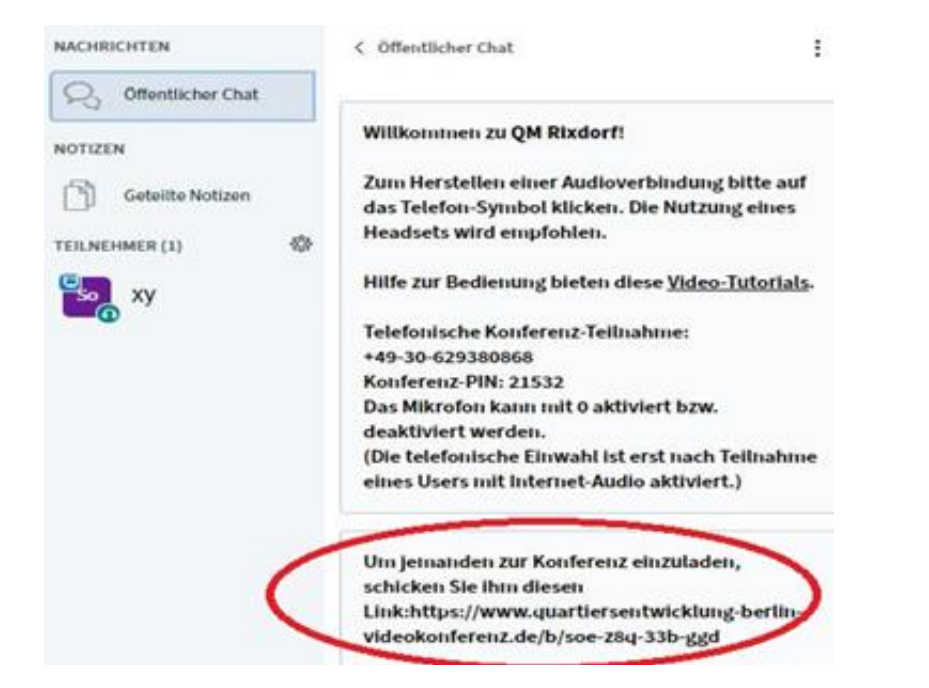